# **3D PDF Anleitung**

#### **Software für 3D PDF:**

Unsere Empfehlung **Adobe Acrobat Reader DC** Download Link:<https://get.adobe.com/de/reader/>

### **Wie kann ich eine 3D PDF öffnen?**

1. Wenn Sie eine 3D-PDF Datei mit Acrobat Reader DC öffnen, wird diese Meldung (**siehe Bild**) angezeigt

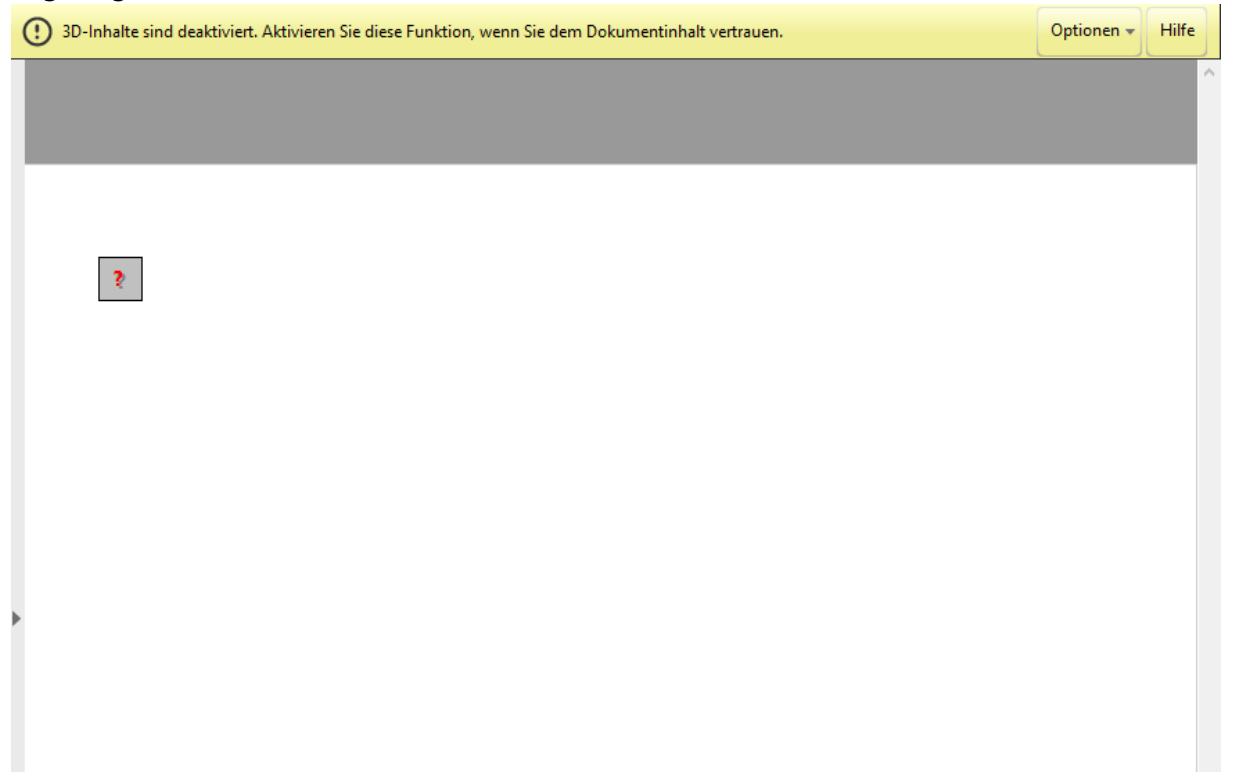

2. Klicken Sie auf "Optionen" und wählen Sie "Diesem Dokument nur einmal vertrauen"

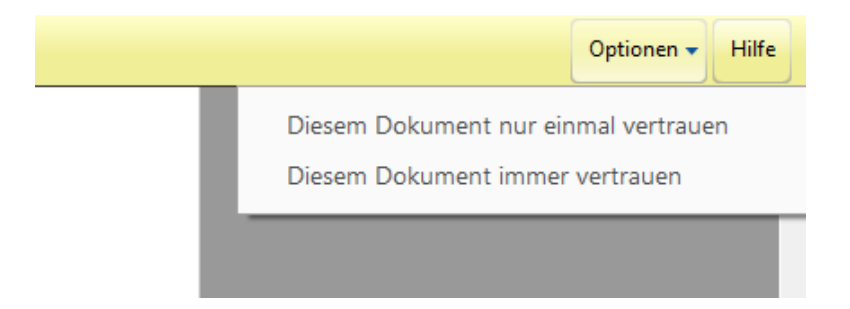

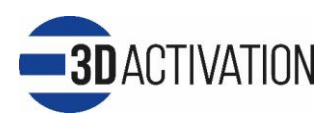

3. Klicken Sie nun in das Dokument und das 3D Modell wird angezeigt

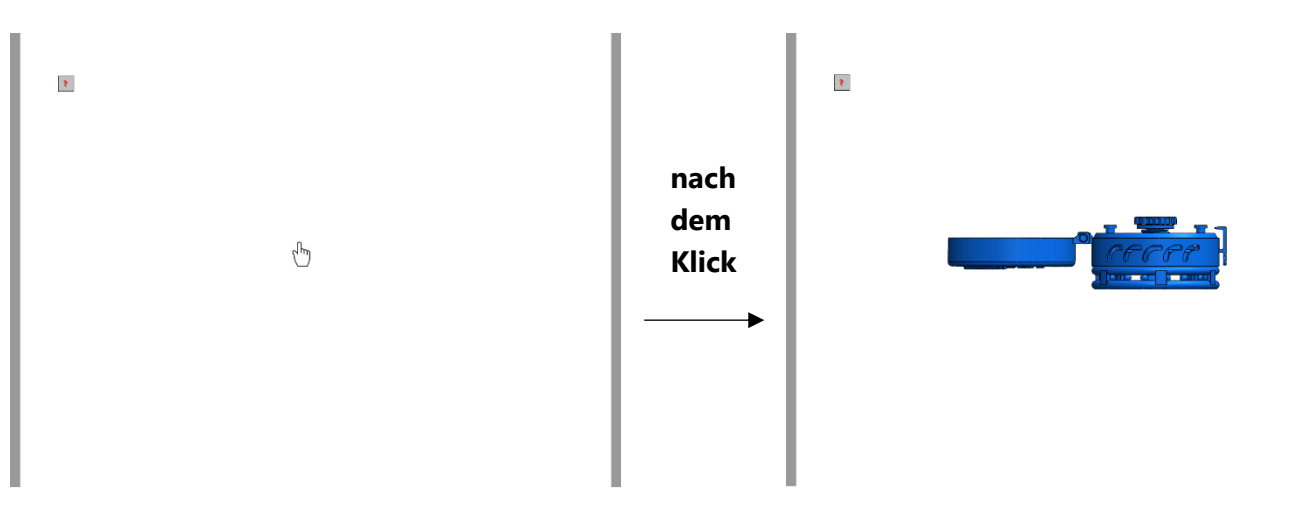

# **Navigation der 3D PDF:**

- **Drehen:** linke Maustaste
- **Verschieben:** linke und rechte Maustaste gleichzeitig
- *C* Zoom: rechte Maustaste oder Scrolltaste

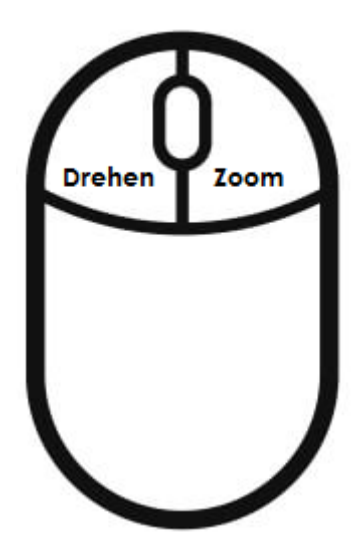

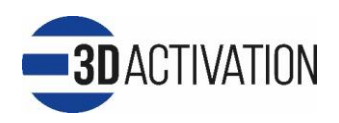

### **3D PDFs immer automatisch öffnen**

Wenn Sie diese Meldung nicht mehr angezeigt bekommen möchten, klicken Sie bitte mit der rechten Maustaste auf das Modell und wählen Sie "**3D-Voreinstellungen"**.

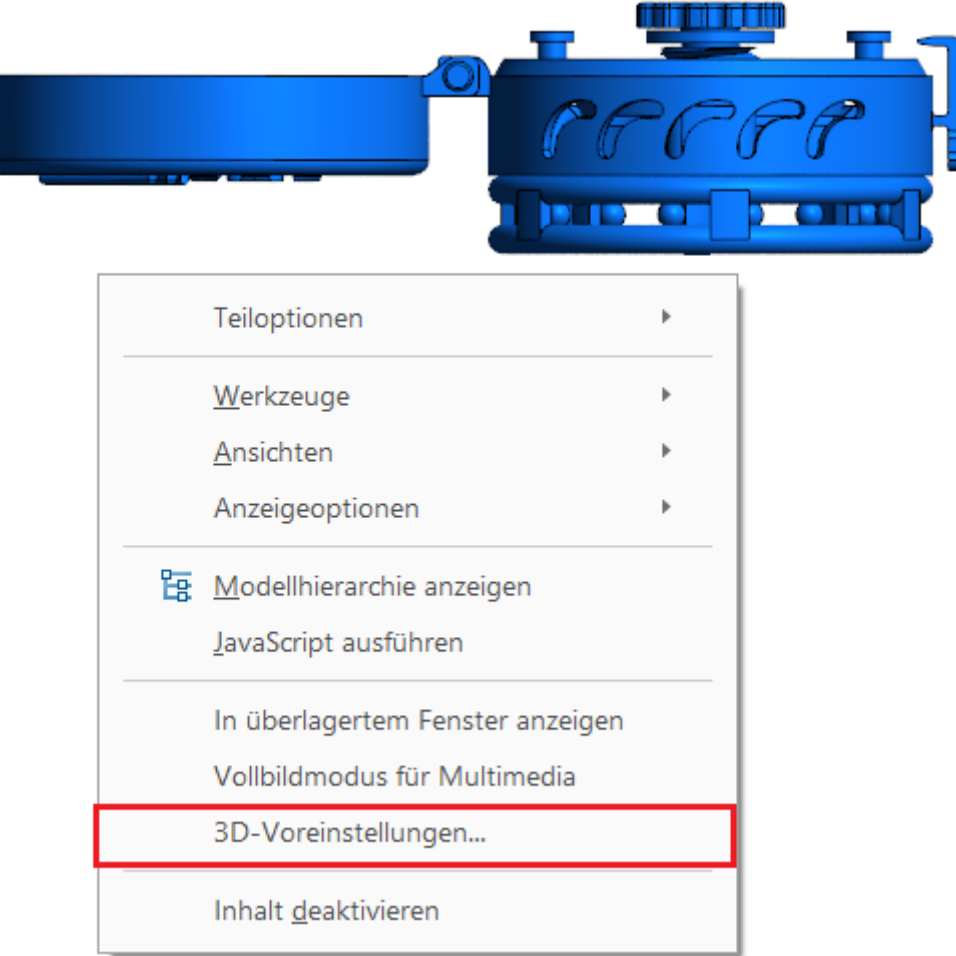

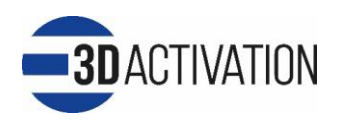

- i. Wählen Sie **"3D & Multimedia"** unter **Kategorien**
- ii. Markieren Sie den Kasten "Wiedergabe von 3D-Inhalten aktivieren".
- iii. Klicken Sie auf "OK"

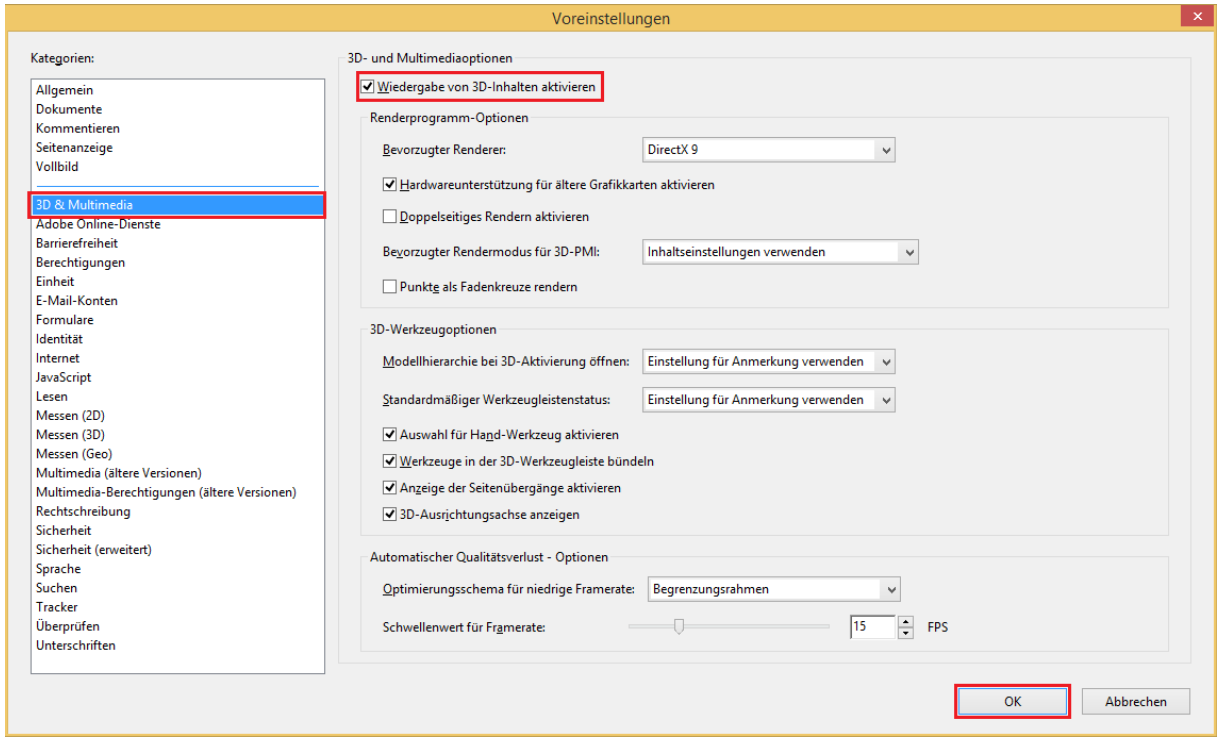

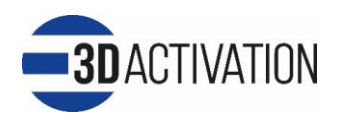